# **Comment puis-je rejoindre une réunion ?**

Vous pouvez rejoindre les réunions WebEx à partir des invitations électroniques iCal que vous recevez, et également depuis le produit. Lorsqu'il est temps de rejoindre la réunion, sélectionnez le lien **Rejoindre la réunion** contenu dans le courrier électronique. Si la réunion n'a pas encore commencé, et qu'il n'est pas encore temps de la rejoindre, sélectionner le lien **Rejoindre la réunion** affiche l'espace de réunion de cette réunion particulière, dans lequel vous pouvez accéder à l'ordre du jour, les pièces jointes de la réunion, les commentaires, et la liste des invités.

Vous pouvez également rejoindre la réunion en sélectionnant **Rejoindre** pour la réunion que vous souhaitez rejoindre soit dans la liste des **Réunions à venir** ou la liste des **Mises à jour** sur votre page d'accueil ou à partir de la liste du calendrier sur la page Réunions.

Si une réunion est protégée par un mot de passe, il vous est demandé d'entrer le mot de passe de la réunion pour la rejoindre ; cependant si vous avez un compte WebEx, il vous suffit de cous connecter pour accéder à la réunion dans avoir à entrer le mot de passe de la réunion.

# **Que dois-je faire lorsque je rejoins une réunion WebEx pour la première fois ?**

• **Windows**

Si vous prévoyez de rejoindre la réunion via Internet Explorer, nous vous recommandons d'activer ActiveX. Si vous prévoyez de rejoindre la réunion via Firefox ou Chrome, nous vous recommandons d'installer et d'activer Java dans votre navigateur.

• **Mac OS X**

Vérifiez que Java a été installé et activé dans votre navigateur. Si vous utilisez Safari, vérifiez que les plugins soient également activés.

## **Quelle adresse électronique et quel mot de passe dois-je utiliser pour me connecter au service WebEx ?**

Connectez-vous en utilisant l'adresse électronique que vous avez utilisée pour vous inscrire afin d'ouvrir un compte ; par exemple,

Si vous avez oublié votre adresse électronique ou votre mot de passe, sélectionnez le lien **Impossible d'accéder à votre compte** sur la page de connexion.

## **Lorsque je me connecte à mon compte Enterprise, il m'est demandé d'accepter les Conditions d'utilisation - qu'est ce que c'est ?**

Certaines organisations Enterprise peuvent demander aux utilisateurs du service Réunions WebEx pour Enterprise d'accepter leurs Conditions d'utilisation et leur Politique de confidentialité. Si vous ne les acceptez pas, vous ne pouvez pas utiliser le service Réunions WebEx, même si vous avez un compte.

Si vous avez d'autres questions concernant les conditions d'utilisation ou la politique de confidentialité, veuillez contacter votre administrateur.

## **Lorsque je me connecte au service Réunions WebEx, pourquoi suis-je redirigé(e) vers une page de connexion différente ?**

Si vous appartenez à une organisation Enterprise qui a été paramétrée pour le service WebEx Meetings (Réunions WebEx) avec authentification unique (SSO), lorsque vous entrez l'adresse électronique de votre entreprise pour vous connecter, vous êtes redirigé(e) sur la page de connexion avec authentification unique SSO hébergée par votre société pour vous connecter. Vous retournez sur le site WebEx aussitôt après vous être connecté(e). After you sign in you are returned to the WebEx site.

## **Lorsque je me connecte à mon compte, pourquoi m'est-il demandé d'entrer le texte d'une image CAPTCHA ?**

Ceci est purement pour des raisons de sécurité afin de vérifier qu'aucun programme automatisé n'essaie d'accéder à votre compte.

Il vous sera demandé d'entrer le texte contenu dans l'image CAPTCHA si vous avez tenté sans succès d'entrer sur votre compte à plusieurs reprises. Vous devrez ensuite entrer le texte ainsi que votre adresse électronique et votre mot de passe pour vous connecter.

1. Sur la page de connexion, sélectionnez **Impossible d'accéder à votre compte** ? link

2. Sur la page suivante, entrez votre adresse électronique et le texte de l'image CAPTCHA qui s'affiche.

La page suivante fournit des informations supplémentaires sur la raison pour laquelle vous rencontrez des difficultés pour accéder à votre compte, tel que l'une des raisons ci-dessous :

- Vous avez oublié votre mot de passe. Dans ce cas, nous pouvons vous envoyer un courrier électronique contenant les instructions nécessaires pour réinitialiser votre mot de passe.
- Vous n'avez pas de compte pour le service WebEx.
- Le domaine de votre adresse électronique appartient désormais à une organisation Enterprise et votre compte WebEx n'a pas encore été créé au sein de l'organisation Enterprise.
- Votre adresse électronique appartient à une organisation Enterprise qui utilise l'authentification unique SSO pour WebEx.
- Votre adresse électronique appartient à un site WebEx existant qui n'a pas encore été migré sur le nouveau service Réunions WebEx.

## **La dernière version de Java est installée? Comment puis-je vérifier si Java est activé ?**

#### **Windows**

#### **Internet Explorer :**

- 1. À partir du menu **Outils**, sélectionnez **Gérer les extensions**.
- 2. Sélectionnez l'onglet **Barre d'outils et extensions** et vérifiez que le plugin Java est activé.

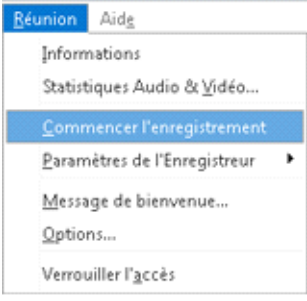

#### **Firefox :**

- 1. À partir du menu **Outils**, sélectionnez **Extensions**.
- 2. Sélectionnez l'onglet **Plugins** et vérifiez que la plateforme Java est activée.

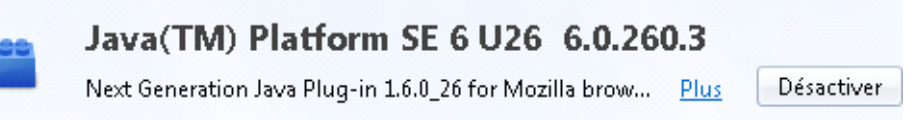

Si le bouton **Désactiver** s'affiche, Java est activé.

#### **Chrome :**

- 1. Tapez chrome://plugins dans la zone de saisie de texte de l'adresse web du navigateur Chrome.
- 2. Vérifiez que Java est activé.

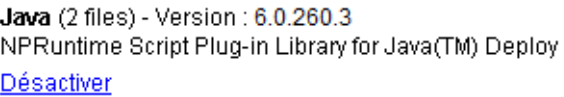

Si le lien **Désactiver** s'affiche, Java est activé.

## **Mac**

**Safari :** 

1. Dans le menu **Safari**, sélectionnez **Préférences**.

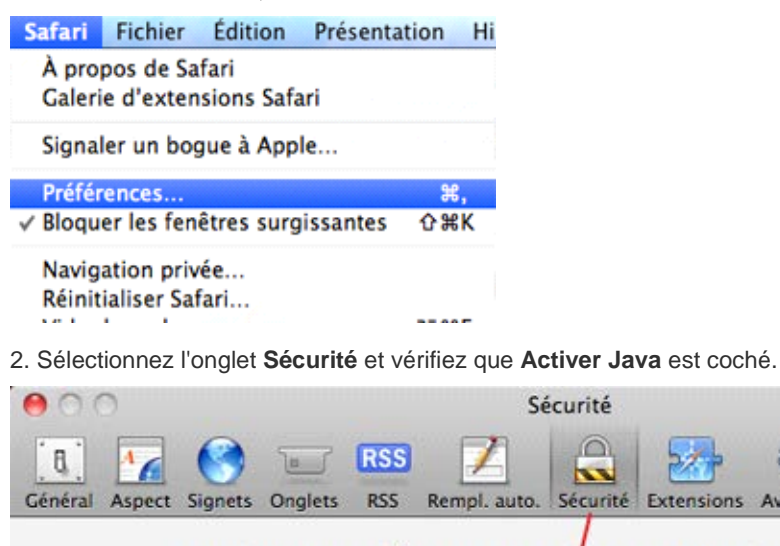

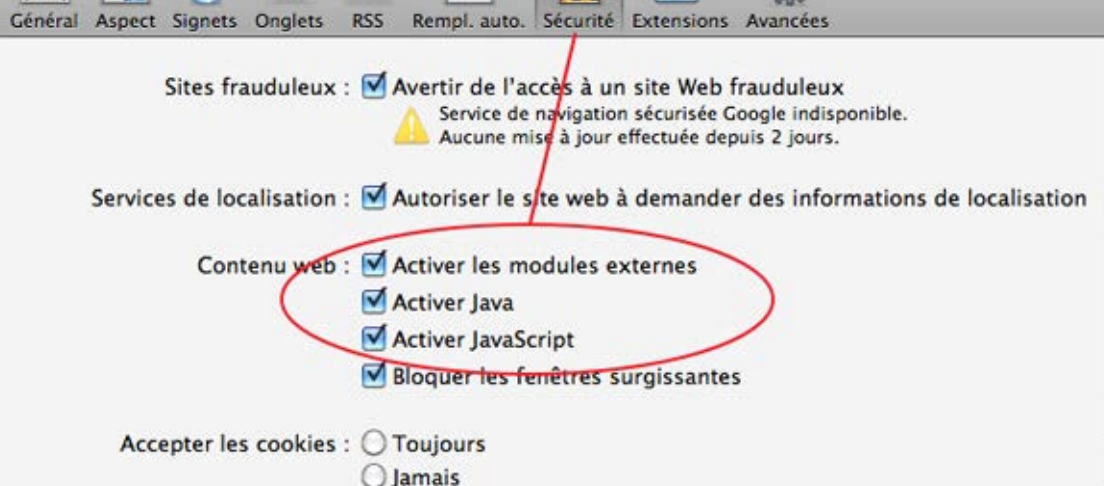

 $\mathcal{E} \odot \mathcal{E}$ 

### **Firefox :**

1. À partir du menu **Outils**, sélectionnez **Extensions**.

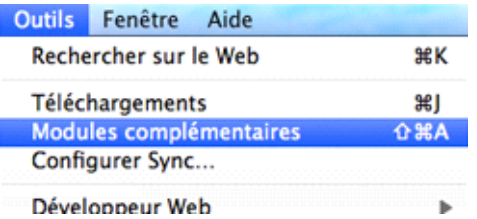

2. Sélectionnez l'onglet **Plugins** et vérifiez que le plugin Java est activé.

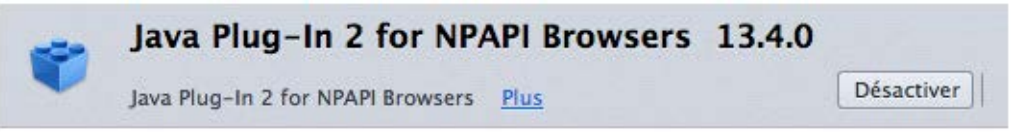

#### **Chrome :**

- 1. Tapez chrome://plugins dans la zone de saisie de texte de l'adresse web du navigateur Chrome.
- 2. Vérifiez que Java est activé.

Java - Version: 13.4.0 Java Plug-In 2 for NPAPI Browsers Désactiver

Si le lien **Désactiver** s'affiche, Java est activé.